### **GO** Smart Wi-Fi

### **Home Wi-Fi in every corner. Guaranteed.**

Set-up Guide

go.com.mt

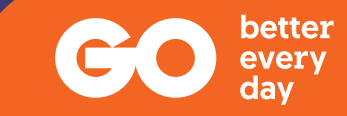

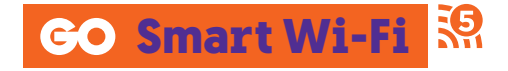

## **What's included in the box**

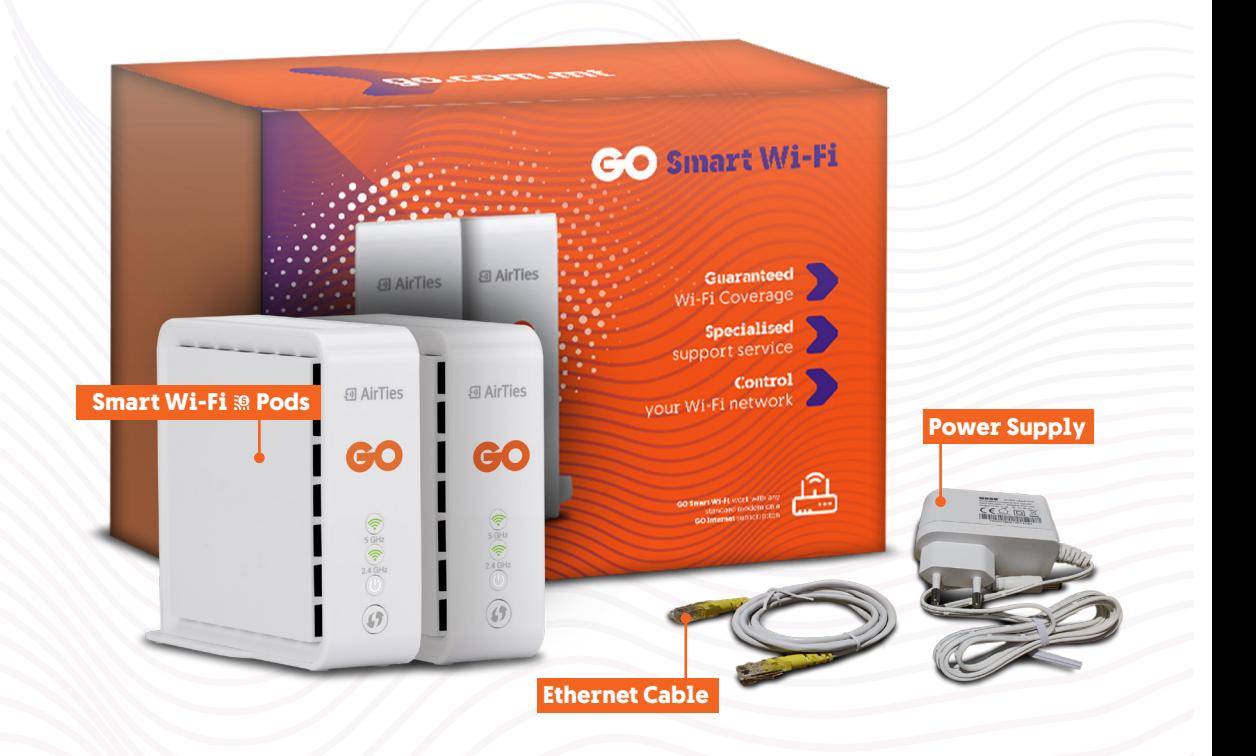

### **LED Indicator status list**

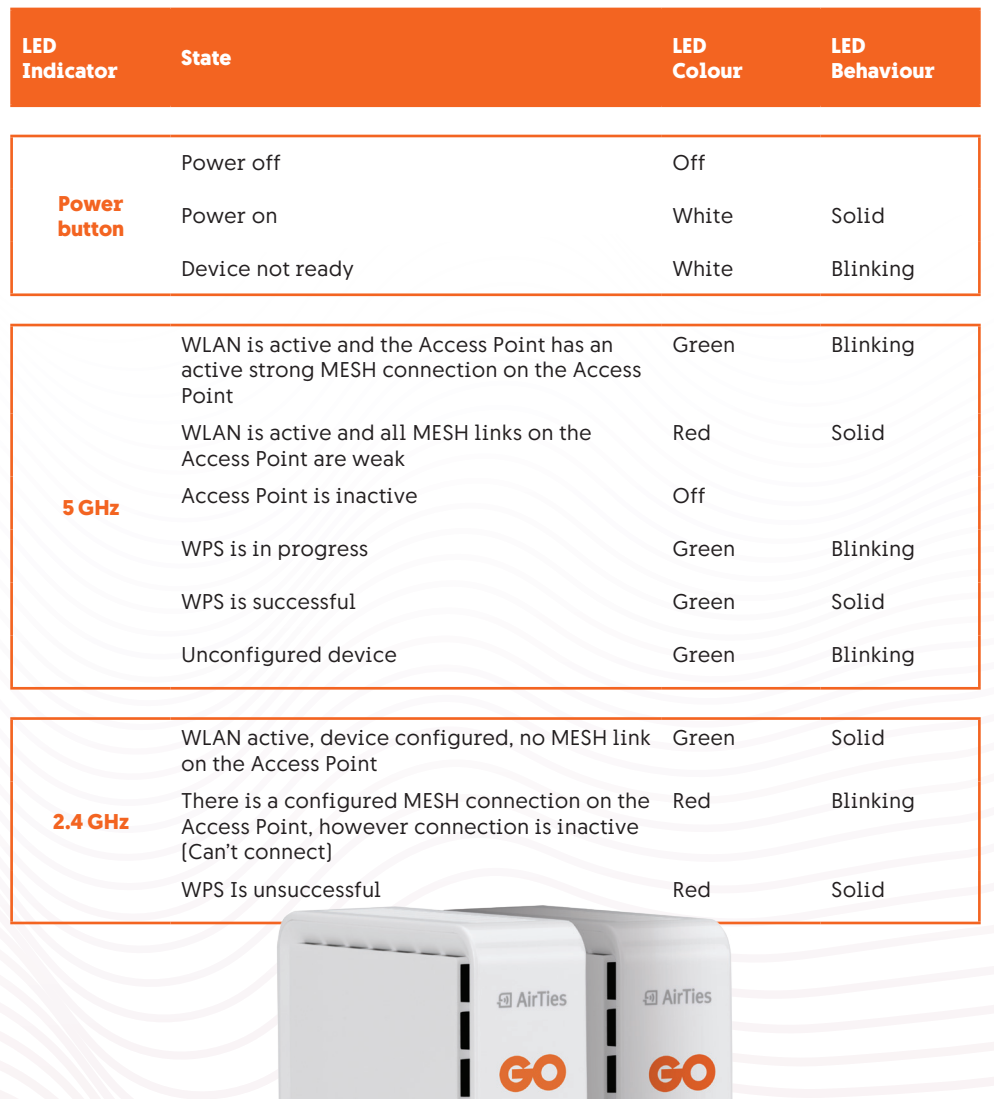

H

I

 $\begin{pmatrix}\n\frac{1}{\sqrt{2}} & \frac{1}{\sqrt{2}} \\
\frac{1}{\sqrt{2}} & \frac{1}{\sqrt{2}} \\
\frac{1}{\sqrt{2}} & \frac{1}{\sqrt{2}} \\
\frac{1}{\sqrt{2}} & \frac{1}{\sqrt{2}}\n\end{pmatrix}$ 

 $\begin{pmatrix}\n\mathbf{1} & \mathbf{1} & \mathbf{1} & \mathbf{1} \\
\mathbf{1} & \mathbf{1} & \mathbf{1} & \mathbf{1} \\
\mathbf{1} & \mathbf{1} & \mathbf{1} & \mathbf{1} \\
\mathbf{1} & \mathbf{1} & \mathbf{1} & \mathbf{1}\n\end{pmatrix}$ 

### **GO Smart Wi-Fi** Setting up your mesh network

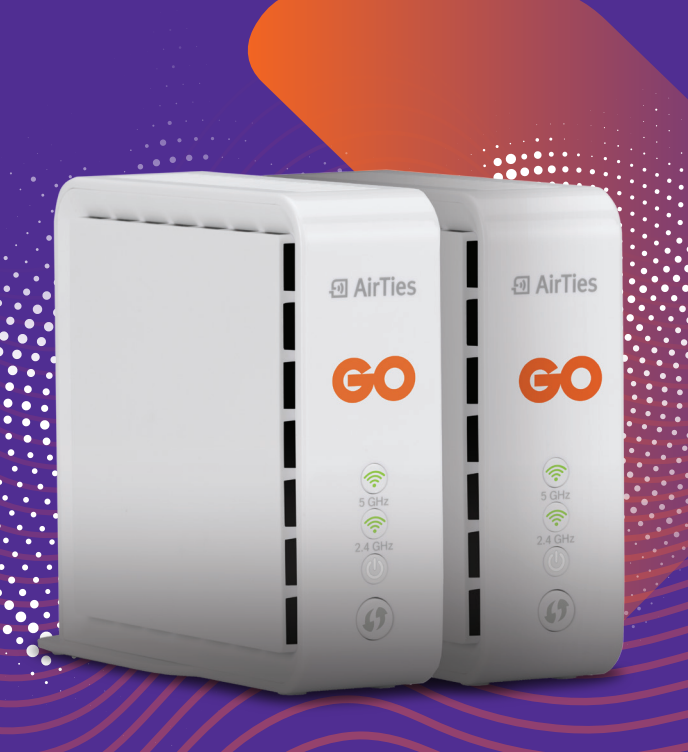

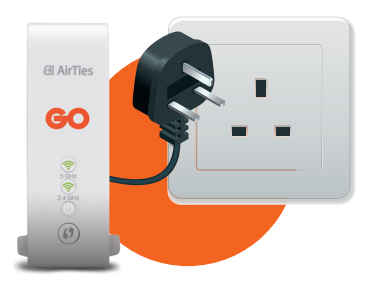

Plug the pod into a power outlet.

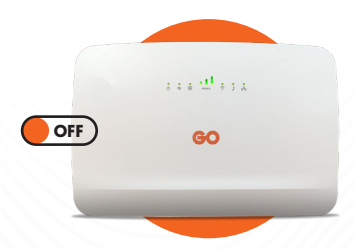

### **STEP 2**

Switch off the Wi-Fi of your **GO** modem/router. \*Refer to pages 7 & 8

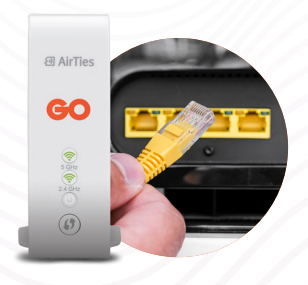

### **STEP 3**

Connect the pod to your **GO** router/ modem using the supplied Ethernet cable.

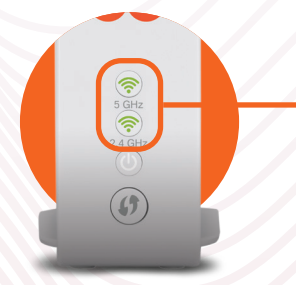

### **STEP 4**

Wait for the pod to go through the setup process - this can take up to 5 minutes. The indicator lights on the pod will turn green as soon as it is paired to your **GO** modem/router.

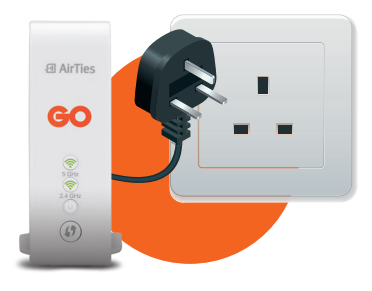

Setup the second **GO** Smart Wi-Fi pod in another area of your home by plugging it in to a power outlet. The indicator lights on the pod will turn green as soon as it is paired to your **GO** modem/router.

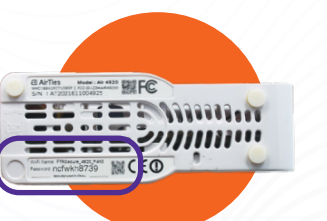

#### **STEP 6**

Connect to your new **GO** Smart Wi-Fi network by using the SSID and password found on the bottom of your **GO** Smart Wi-Fi Pods.

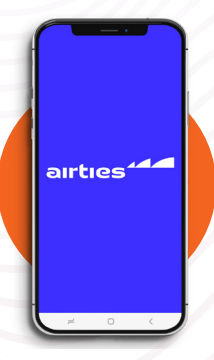

### **STEP 7**

Download the AirTies Vision app from the App Store/Play Store to maximise your experience and set up additional pods.

### **Switch OFF the Wi-Fi**

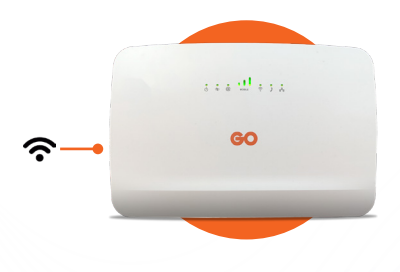

### **Smart Hub**

Wi-Fi button can be located on the left side of the modem. Wireless LED indicator should turn off when this is disabled.

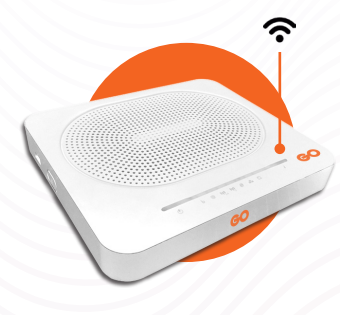

### **Technicolor TG789VAC V2**

Wi-Fi button located on top, to the right of the LED indicators. Wireless LED indicator should turn off when this is disabled.

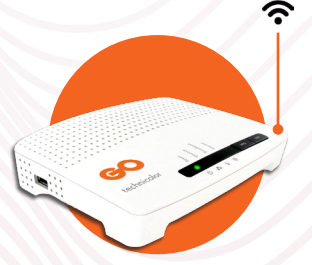

### **MediaAccess TG588v**

Wi-Fi button located on top, to the right of the LED indicators. Wireless LED indicator should turn off when this is disabled.

### **Switch OFF the Wi-Fi**

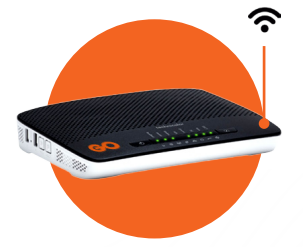

### **Technicolor TG799vn v2**

Wi-Fi button on top, to the left of the LED indicators. Wireless LED indicator should turn off when this is disabled.

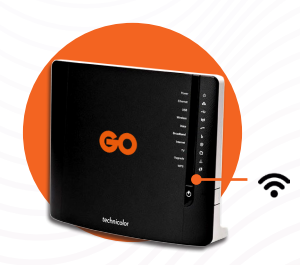

### **MediaAccess TG589vn v3**

Wi-Fi button located on front side of modem, below the LED indicators. Wireless LED indicator should turn off when this is disabled.

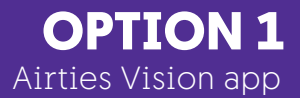

### **GO Smart Wi-Fi**

Adding additional pods using the Airties Vision app

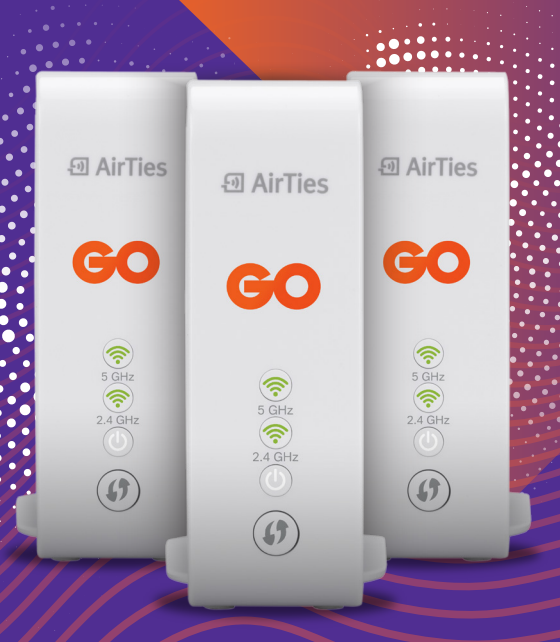

#### This setup process requires you to download the AirTies Vision app on your mobile phone/ tablet.

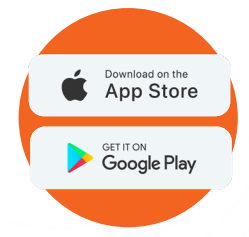

### **STEP 1**

Download Airties Vision Application which is available for both iOS and Android.

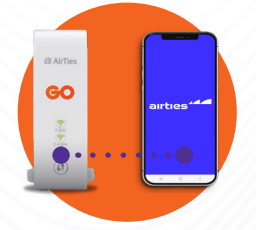

### **STEP 2**

Make sure that the device where you downloaded the Application is connected to the Smart Wi-Fi network.

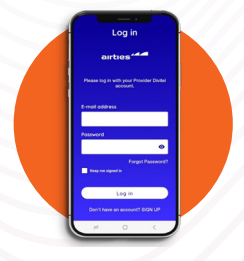

### **STEP 3**

Access the Application and log in or sign up by following the prompted steps.

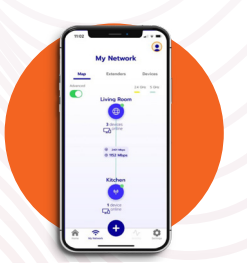

### **STEP 4**

Select 'Use current Wi-Fi' option and your account will be officially associated with that particular network. Navigate through the Application to review the features available.

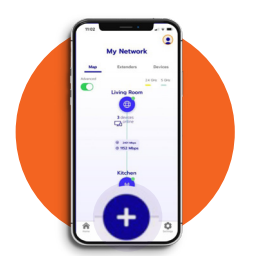

If you would want to add another pod, press the plus (+) sign at the bottom of the screen. \*\*

### **STEP 6**

Choose 'Add an Extender'.

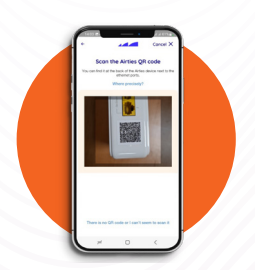

### **STEP 7**

Start with setup and scan the QR code at the back of the device next to the Ethernet connections.

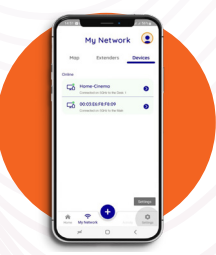

### **STEP 8**

When pod is found, it is added to the network accordingly.

Under **Extenders** you will be able to review the list of available connected pods. Under **Devices** there will be the list of connected devices.

\*\* To add more pods, you need to repeat from Step 5 to Step 8.

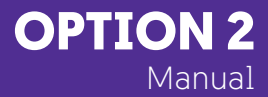

# **GO Smart Wi-Fi**

### Adding additional pods manually

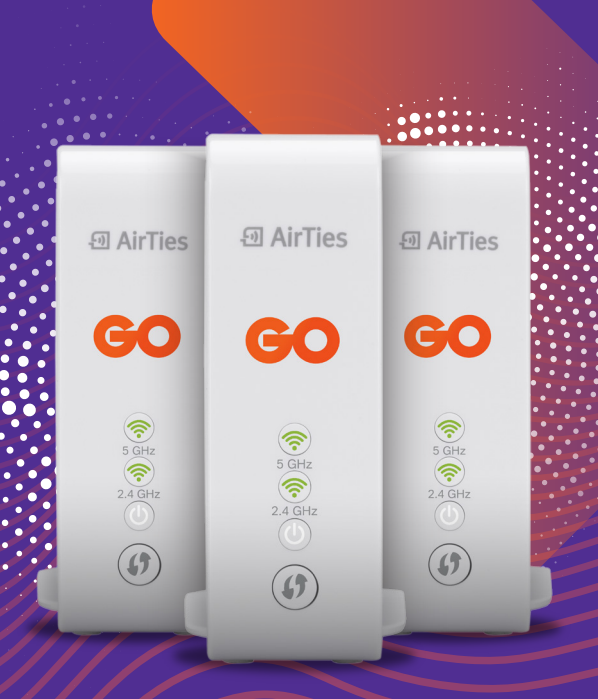

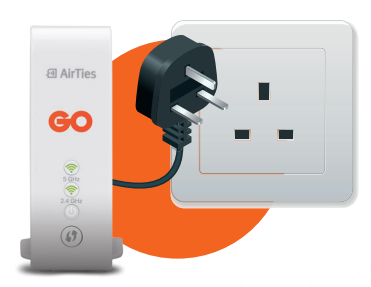

Plug the additional pod into a power outlet.

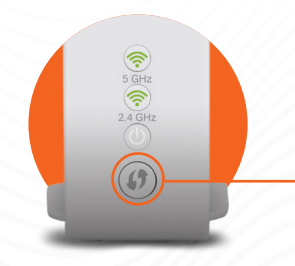

### **STEP 2**

Press the WPS button on the front of the pod connected to the modem for 1-5 seconds. Press the WPS button on the front of the additional pod for 1-5 seconds.

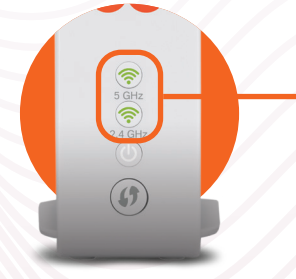

### **STEP 3**

Wait for the pod to go through the setup process - this can take up to 3 minutes.

The indicator lights on the pod will turn green as soon as it is paired to your **GO** modem/router.